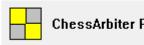

ChessArbiter Pro 2016

# **USER GUIDE**

| 1. | About pr | About program2                                      |  |  |  |  |  |
|----|----------|-----------------------------------------------------|--|--|--|--|--|
| 2. | Few word | ds about navigation2                                |  |  |  |  |  |
| 3. | New indi | vidual tournament2                                  |  |  |  |  |  |
| 3. | .1. Tou  | rnament details2                                    |  |  |  |  |  |
|    | 3.1.1.   | Basic data - Name, System of play, Number of rounds |  |  |  |  |  |
|    | 3.1.2.   | Tiebreak                                            |  |  |  |  |  |
|    | 3.1.3.   | Rating Options                                      |  |  |  |  |  |
|    | 3.1.4.   | Schedule6                                           |  |  |  |  |  |
|    | 3.1.5.   | Program Settings7                                   |  |  |  |  |  |
| 3. | .2. Dow  | vnload FIDE Rating List                             |  |  |  |  |  |
| 3. | .3. Play | ers data8                                           |  |  |  |  |  |
|    | 3.3.1.   | Adding players                                      |  |  |  |  |  |
|    | 3.3.2.   | Review and corrections10                            |  |  |  |  |  |
|    | 3.3.3.   | Sort criteria                                       |  |  |  |  |  |
|    | 3.3.4.   | Withdrawal11                                        |  |  |  |  |  |
| 3. | .4. Pair | ing12                                               |  |  |  |  |  |
|    | 3.4.1.   | Swiss                                               |  |  |  |  |  |
|    | 3.4.2.   | Round-robin                                         |  |  |  |  |  |
|    | 3.4.3.   | Printing13                                          |  |  |  |  |  |
|    | 3.4.4.   | Manual pairing                                      |  |  |  |  |  |
|    | 3.4.5.   | Updating results                                    |  |  |  |  |  |
|    | 3.4.6.   | Pairing info for the arbiter15                      |  |  |  |  |  |
| 3. | .5. Tabl | les16                                               |  |  |  |  |  |
|    | 3.5.1.   | Standing overall16                                  |  |  |  |  |  |
|    | 3.5.2.   | Tournament table                                    |  |  |  |  |  |
|    | 3.5.3.   | Fide reports                                        |  |  |  |  |  |
| 3. | .6. Add  | itional17                                           |  |  |  |  |  |
|    | 3.6.1.   | Create FIDE Report File                             |  |  |  |  |  |
|    | 3.6.2.   | Import data from FIDE Report File                   |  |  |  |  |  |

## 1. ABOUT PROGRAM

The ChessArbiter Pro 2016 is a computer program which helps the arbiters to run a chess tournament. The program works in Windows environment with minimum system requirements as following:

- CPU 1 GHz,
- 512 MB RAM (strongly advise 2 GB or more),
- screen resolution 1280x800,
- MS Internet Explorer 8.0.

The program has two options: individual and team and allows to run swiss and round-robin tournaments. It is possible to work with two pairings engine – one is the JaVaFo engine and the other is the ChessArbiterPro engine. You can run tournaments without any player or round limitation. What is more, you can simultaneously run as many tournaments as you wish. The program enables you to create a tournament website with the possibility of online publishing the results on the ChessArbiter server without difficulty.

### 2. FEW WORDS ABOUT NAVIGATION

You can easily navigate the program using:

 $\geq$ menu File Edit Internet View Tournament Tools Windows Help shortcuts  $\geq$ - 🗋 🧉 🔄 🕒 🌐 📲 💁 🖾 💷 📰 🙀 📰 😭 🖉 🚺 M 🛛 📣 🛃 🎥 🕵 🔯 🖪 🕄 🔞 You can turn on/off the icons using: View  $\rightarrow$  Toolbars and Docking Windows  $\rightarrow$  Standard File Edit Tourna 🗅 😂 🖬 irs and D itatus Bar File Viev Application Look Opened tou Properties how round

### 3. NEW INDIVIDUAL TOURNAMENT

To start the new tournament choose: File  $\rightarrow$  New. The following window will appear:

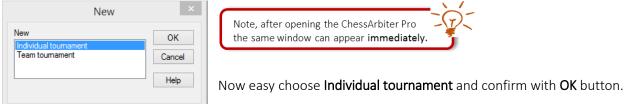

### **3.1.** TOURNAMENT DETAILS

A new tournament has already been created. It is time to fulfill the tournament data. Use the menu: Tournament  $\rightarrow$  Tournament details

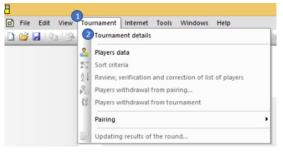

| he following window wil                                         | l appear:                                                                      |
|-----------------------------------------------------------------|--------------------------------------------------------------------------------|
| Tournament<br>Tournament details<br>Tiebreak Tournament details | settings<br>4<br>5<br>5<br>5<br>5<br>5<br>5<br>5<br>5<br>5<br>5<br>5<br>5<br>5 |
| Toumament:                                                      |                                                                                |
| Date 2017-09-09 🔲 🖛 to                                          | 2017-09-09                                                                     |
| Place:                                                          | Rounds:                                                                        |
| Arbiter:                                                        | 9<br>Arbiter's e-mail:                                                         |
| Organizer:                                                      | Organizer's e-mail:                                                            |
| Rate of                                                         | System of play:                                                                |
| <b>v</b>                                                        | Swiss V                                                                        |
| Type of play:                                                   | ~                                                                              |
| Tournament rated (show ratings in repor FIDE tournament         | ts)                                                                            |
| ОК Са                                                           | ncel Apply Help                                                                |

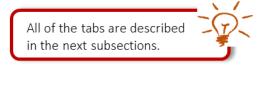

# 3.1.1. BASIC DATA - NAME, SYSTEM OF PLAY, NUMBER OF ROUNDS

This information you can fulfill in the **Tournament details** tab.

|                                                                                         | Remember, this window appears after choosing:                                                                     |
|-----------------------------------------------------------------------------------------|----------------------------------------------------------------------------------------------------|
| Tournament settings                                                                     | × Tournament → Tournament details                                                                                 |
| Tournament details Tiebreak Tournament options Schedule Pro Tournament:                 | gram settings                                                                                                    |
| 2 Date 2017-09-09 □▼ to: 2017-09-09                                                     |                                                                                                    |
| 3 Place: Roun                                                                           | ids:                                                                                                    |
| Arbiter: Arbiter's e-mail:                                                              |                                                                                                    |
| Organizer: Organizer's e-mail:                                                          |                                                                                                    |
| Rate of System of play:                                                                 | ▼                                                                                                    |
| Type of play:                                                                           | ~                                                                                                    |
| <ul> <li>Tournament rated (show ratings in reports)</li> <li>FIDE tournament</li> </ul> |                                                                                                    |
| OK Cancel Apply                                                                         | Before going the the other tab remember to SAVE the changes you have already put using the buton Apply       Help |

| 1 | Tournament | Manually put the name of a tournament                                                                                                    |  |  |
|---|------------|----------------------------------------------------------------------------------------------------|--|--|
| 2 | Date       | Manually put the start date and the end date of a tournament (format YYYY-MM-DD) or choose an icon<br>to select the date from the calendar |  |  |
| 3 | Place      | Manually put the place of a tournament                                                                                                    |  |  |

| 4 | Rounds             | Manually put the number of rounds in a tournament.                                        |
|---|--------------------|-------------------------------------------------------------------------------------------|
| • |                    | NOTE: if it is a round-robin tournament you do not need to fulfill this field.            |
|   |                    | Manually put the name of the arbiter.                                                     |
| 5 | Arbiter            | NOTE: if you bought the program with an arbiter-license you can not edit this field.      |
| 5 |                    | The field is fulfilled automatically with the name of the licensed arbiter.               |
|   | Arbiter's e-mail   | Manually put the e-mail address of the arbiter.                                           |
|   |                    | Manually put the name of the organizer.                                                   |
| 6 | Organizer          | NOTE: if you bought the program with an organizer-license you can not edit this field.    |
| 0 |                    | The field is fulfilled automatically with the name of the licensed organizer.             |
|   | Organizer's e-mail | Manually put the e-mail address of the organizer.                                         |
|   |                    | Manually put the rate of play or choose one from the defined:                             |
|   |                    | Rate of                                                                                   |
|   |                    | 23/h + 1h                                                                                 |
|   |                    | 40/2h + 1h<br>90/40 + 30' + 30"                                                           |
|   | Rate of            | 90/40 + 15' + 30"<br>90' + 30"                                                            |
| 7 |                    | - P'120<br>- P'90                                                                         |
| 7 |                    | - P'60<br>- P'30                                                                          |
|   |                    | P*20<br>P*15<br>P*10                                                                      |
|   |                    | P5                                                                                        |
|   |                    | Choose one of the following:                                                              |
|   | System of play     | > Swiss –                                                                                 |
|   |                    | Round robin -                                                                             |
|   |                    | Choose one of the following:                                                              |
|   |                    | Classic chess                                                                             |
|   |                    | Rapid chess                                                                               |
| 8 | Type of play       | ➢ Blitz                                                                                   |
|   |                    | > Other                                                                                   |
|   |                    | NOTE: This field is very important to sort the start list properly. Depending on the type |
|   |                    | of play the program choose the appropriate ELO rating of the player.                      |
| 0 | Tournament rated   | Check this field if it is Polish-rating rated tournament (more reports will be available) |
| 9 | FIDE tournament    | Check this field if it is FIDE rated tournament (more reports will be available)          |
| h |                    |                                                                                           |

# 3.1.2. TIEBREAK

This tab allows you to set tiebreak method

|                    | T                             | ournament settir                                    | ngs                  | >                |
|--------------------|-------------------------------|-----------------------------------------------------|----------------------|------------------|
| Tournament details | Tiebreak                      | Tournament options                                  | Schedule             | Program settings |
| Tiebreak rules     |                               |                                                     |                      |                  |
| Main tiebrea       | k method:                     |                                                     |                      |                  |
| 1                  | Total score                   |                                                     | ~                    |                  |
| 2                  | Median Buc                    | hholz                                               | ~                    |                  |
| 3                  | Buchholz                      |                                                     | v (                  | 1                |
| 4                  | Number of w                   | vins                                                | ~                    |                  |
| 5                  | Manual tiebr                  | reak                                                | ~                    |                  |
|                    | Inser                         | t manual tiebreak                                   |                      |                  |
| Match Points for   | 2                             |                                                     |                      |                  |
| win: 2             | dra                           | w: 1 bye:                                           | 1                    |                  |
| forfeit (+):       | 2                             | bye:                                                | 0                    |                  |
| Players points fo  | r 3                           |                                                     |                      |                  |
| 6                  |                               | a bye:                                              | 1                    |                  |
|                    | 1                             | fortfeit (-), deduction                             | 0                    |                  |
| FIDE system        | n (for Buchho<br>ed as draw a | olz, M. Buchholz, S-Ber<br>against the player himse | ger - unplay<br>elf) | ed               |
|                    | OK                            | Cancel                                              | Appl                 | y Help           |

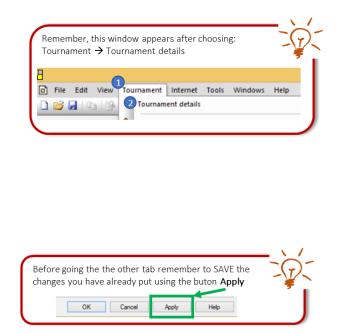

|   |                 | Choose maximum of 5 tiebreak criteria. Number 1 is the most important criteria. The     |  |  |  |  |  |
|---|-----------------|-----------------------------------------------------------------------------------------|--|--|--|--|--|
|   |                 | second is number 2 etc. If you need only 3 criteria you can leave field number 4 and 5  |  |  |  |  |  |
|   |                 | empty – for that reason choose the first (empty) value from the list.                   |  |  |  |  |  |
|   |                 | empty for that reason choose the first (empty) value from the list.                     |  |  |  |  |  |
|   |                 | The following criteria are available:                                                   |  |  |  |  |  |
|   |                 | ➢ Total score                                                                           |  |  |  |  |  |
|   |                 | ➢ Buchholz                                                                              |  |  |  |  |  |
|   |                 | Median Buchholz                                                                         |  |  |  |  |  |
|   |                 | Median Buchholz 2                                                                       |  |  |  |  |  |
|   |                 | Buchholz cut-1                                                                          |  |  |  |  |  |
| 1 | Tiebreak method | Progress                                                                                |  |  |  |  |  |
| T |                 | Number of wins                                                                          |  |  |  |  |  |
|   |                 | Average Rating of Opponents                                                             |  |  |  |  |  |
|   |                 | Sonnenborn Berger                                                                       |  |  |  |  |  |
|   |                 | Koya system                                                                             |  |  |  |  |  |
|   |                 | Direct encounter                                                                        |  |  |  |  |  |
|   |                 | Match Points                                                                            |  |  |  |  |  |
|   |                 | Percent Score                                                                           |  |  |  |  |  |
|   |                 | Manual tiebreak – if you choose this option a button "Insert manual tiebreak"           |  |  |  |  |  |
|   |                 | will be available. Use this button to set the value of tiebreak for a player            |  |  |  |  |  |
|   |                 | PZSzach rating – Polish rating                                                          |  |  |  |  |  |
| 2 | Match Points    | The section is not active in an individual tournament. It is used to decide the number  |  |  |  |  |  |
| 2 |                 | of points in a team tournament                                                          |  |  |  |  |  |
|   |                 | In this section you can decide how many points:                                         |  |  |  |  |  |
| 3 | Player points   | (a) the player gets for <b>Bye</b>                                                      |  |  |  |  |  |
| 5 |                 | (b) the player gets for <b>forfeit – winning</b>                                        |  |  |  |  |  |
|   |                 | (c) the player loses for <b>forfeit – loose</b> .                                       |  |  |  |  |  |
|   |                 | Uncheck this field if you do not want to use virtual opponent in tiebreak calculations. |  |  |  |  |  |
| 4 | FIDE system     | NOTE: This filed is automatically checked. It means that the default system of          |  |  |  |  |  |
|   |                 | Tiebreak method uses the virtual opponent.                                              |  |  |  |  |  |

# 3.1.3. RATING OPTIONS

This information you can fulfill in **Tournament Options** Tab.

| Tournament details       Tebreak       Tournament options       Schedule       Program settings         FIDE rating:       1       3       1       1       1       1       1       1       1       1       1       1       1       1       1       1       1       1       1       1       1       1       1       1       1       1       1       1       1       1       1       1       1       1       1       1       1       1       1       1       1       1       1       1       1       1       1       1       1       1       1       1       1       1       1       1       1       1       1       1       1       1       1       1       1       1       1       1       1       1       1       1       1       1       1       1       1       1       1       1       1       1       1       1       1       1       1       1       1       1       1       1       1       1       1       1       1       1       1       1       1       1       1       1       1       1       1       1< | Remember, this window appears after choosing:<br>Tournament → Tournament details<br>File Edit View Tournament Internet Tools Windows Help<br>File Edit View Tournament details |
|----------------------------------------------------------------------------------------------------|----------------------------------------------------------------------------------------------------|
| OK Cancel Apply Help                                                                                                    | Before going the the other tab remember to SAVE the changes you have already put using the buton <b>Apply</b>                                                                  |

| 1 | FIDE rating                       | <ul> <li>Manually put:</li> <li>The minimum number of games for being calculated (for unrated players)</li> <li>The minimum ELO rating</li> </ul>                                                                                                    |
|---|-----------------------------------|----------------------------------------------------------------------------------------------------|
| 2 | Norms for PZSzach categories      | Choose the options of calculating polish rating according to Polish Chess Federation<br>Rules and choose which is the highest category you can gain during this tournament.<br>NOTE: this field allows you not to show the norms for categories even if the player<br>gains the minimum rating. Use this field if the rate of play is not appropriate to gain<br>central categories. |
| 3 | Norms for<br>international titles | Choose the options of calculating international titles                                                                                                    |

# 3.1.4. SCHEDULE

| Date     Hour       Tournament schedule     Date       Tournament schedule     Date       Date     Hour       Round 1     Round 2       Round 3     Round 3       Round 4     Round 5       Round 6     1       Round 7     Round 8       Round 9     Tournament closing | Remember, this window appears after choosing:<br>Tournament → Tournament details<br>File Edit View<br>Tournament Internet Tools Windows Help<br>Tournament details |
|----------------------------------------------------------------------------------------------------|----------------------------------------------------------------------------------------------------|
| Show the schedule on the main page of the tournament         Show date of round in the header of the "Pairing" view         OK         Cancel       Apply         Help                                                                                                   | Before going the the other tab remember to SAVE the changes you have already put using the buton Apply                                                             |

| 1 | Schedule window                                              |            | it – press t<br>ear item – v<br>ou see too<br>e the numb | his button<br>with this b<br>many or to<br>per of rour | outton yo<br>oo less r<br>nd in the                                 | ou will cl<br>ounds go<br>tournar | ear all<br>o to th | of dat<br>e first | es in the<br>tab (Tou | irnamen    | t details | )  |
|---|--------------------------------------------------------------|------------|----------------------------------------------------------|--------------------------------------------------------|---------------------------------------------------------------------|-----------------------------------|--------------------|-------------------|-----------------------|------------|-----------|----|
| 2 | Show the schedule<br>on the main page                        | Check this | field if you                                             | want to s                                              | how the                                                             | schedul                           | e on tl            | he web            | o page c              | of the tou | ırnamer   | ۱t |
| 3 | Show date of round<br>in the header of<br>the "Pairing" view | Check this | field if you                                             | 201<br>Pa                                              | how the<br>7-09-02/2017-1<br>Rate of play<br>1017-09-02 (<br>Result | 09-09                             | s.No.              | he rou            | nd in Pa              | iring      |           |    |
|   |                                                              | 1          | [0,0]                                                    | 1 Player, A<br>5 Player, E                             | -                                                                   | Player, D<br>Player, B            | 4                  | [0,0]             | 1                     |            |           |    |
|   |                                                              | 3          |                                                          | 3 Player, C                                            | -                                                                   | Player, F                         | 6                  | [0,0]             | 3                     |            |           |    |
|   |                                                              |            |                                                          |                                                        |                                                                     |                                   |                    |                   |                       |            |           |    |

#### 3.1.5. PROGRAM SETTINGS

| Tournament settings                                                      |
|--------------------------------------------------------------------------|
| Tournament details Tiebreak Tournament options Schedule Program settings |
| ✓ Backups                                                                |
| Path: e:\                                                                |
| Make backups every 1 rounds                                              |
| Autosave the tournament file after each round.                           |
| Players data edit options                                                |
| Name conversion schema Sumame Name V                                     |
| Complete local rating after entering title                               |
| Copy FIDE rating to local rating                                         |
| Other settings:                                                          |
| Entering results in "match - rematch" manner                             |
| Table numbers start at:                                                  |
| Create tournament file for ITIS system (on save) (C) P.Janik             |
| Path:                                                                    |
|                                                                          |
|                                                                          |
| OK Cancel Apply Help                                                     |

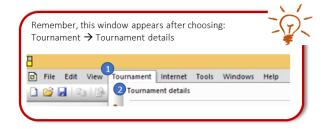

| 1 | Backups              | Give the path to your hard drive or USB flash drive to make the backup automatically.                                                                                                    |
|---|----------------------|----------------------------------------------------------------------------------------------------|
| 1 | Баскирз              | It is very important to have an additional copy in case of any computer problems.                                                                                                    |
| 2 | Players data edit    | It this part of window you can choose how will the name be presented on the start                                                                                                    |
| 2 | options              | rank list. You can also get some hint with local rating.                                                                                                    |
| з | Other settings       | <ul> <li>Check the option "match-rematch" if there is a tournament with a revenge (players play two games each color)</li> <li>In the field "table numbers start at" you can decide where the tournament starts. It is very useful if you play 2 or 3 tournaments in one playing venue and you do not want players to mistake the table. Then e.g. tournament A can start from number 1, tournament B from 21 and tournament C from 41. This number will be visible on pairing view.</li> </ul> |
| 4 | File for ITIS system | If you want to create an additional file for ITIS system give the path in this field.                                                                                                    |

### **3.2. DOWNLOAD FIDE RATING LIST**

Before entering the players data you can download FIDE Rating List or/and Polish Rating List. Adding a player from the list is much more easier than manually typing players data. Due to the FIDE Rating List you do not need to check the actual rating of a player – you just choose the player and the actual rating comes alone.

To download FIDE Rating List go to Internet → Download FIDE rating list:

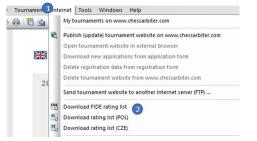

In the new window you do not need to change anything, just confirm your choice with **OK** button. In case you do not want to download FIDE Rating List from FIDE website but import it from a local file you can give the path choosing an option: Load FIDE rating list from local disc (txt).

| FIDE rating                                    | list | ×      |
|------------------------------------------------|------|--------|
| Download FIDE rating list                      |      |        |
| Download FIDE rating list from (zip):          |      |        |
| http://ratings.fide.com/download/              |      |        |
| O Load FIDE rating list from local disc (txt): |      |        |
|                                                | OK   | Cancel |

Use the **Download rating list (POL)** for Polish Rating List from the **Internet** Menu.

# 3.3. PLAYERS DATA

All of the information about the tournament have been already done? It is time to add the players. Use the menu: Tournament  $\rightarrow$  Players data

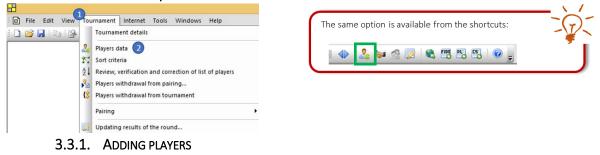

When you go to players data it is possible that you will see the following window:

| ChessArt             | biter Pro 2016                     | × |
|----------------------|------------------------------------|---|
| ? Do you want to act | tivate recently used rating lists? |   |
|                      | Yes No                             |   |

Check **Yes** if you want to use FIDE Rating List or/and Polish Rating List as a hint during adding new players. Check **No** if you do not want to use any additional list.

NOTE: if you check Yes it is possible that the program stops working for few seconds. It is normal behaving of the program during loading the external lists.

The main window for adding a player looks like this:

|                  |                    | Players data |                                            | ×                                              |
|------------------|--------------------|--------------|--------------------------------------------|------------------------------------------------|
| Personal data:   |                    | 6/6          |                                            |                                                |
| Federation:      | Poland             | State 🗸 🗸    | New player                                 | << >>                                          |
| Players name:    | Player, F          |              |                                            | -10 +10                                        |
| Title:           | ✓ Local Rtg: 1000  |              | Remove                                     | Find                                           |
| FIDE Rtg:        | 0 R.FIDE R.        | R.FIDE BL    | Enter Code FIDE to<br>search photo on FIDE | FIDE online                                    |
| Club (City)      |                    | ~            | website                                    | ◯ CR online                                    |
| Date of birth::  |                    | Sex: M V     |                                            | <ul> <li>http://</li> <li>From disc</li> </ul> |
| CODE:            | ID_CR:             | License:     |                                            | O No shake                                     |
| Remarks (filter) | E-mail:            |              |                                            | No photo                                       |
| Remarks:         |                    |              |                                            |                                                |
| ChessAbiter Rat  | -                  |              |                                            |                                                |
| Classic:         | 0 Rapid 0          | Blitz: 0     |                                            |                                                |
| ✓ Rating lists   |                    |              |                                            |                                                |
| Find Se          | earch in all lists | ✓ Insert fr  | om list Search:                            |                                                |
| List             | Sumame Name        | Title Fed. R | I. FIDE R.FIDE R. R.FID                    | E.B. Rating                                    |
|                  |                    |              |                                            |                                                |
|                  |                    |              |                                            |                                                |
|                  |                    |              |                                            |                                                |
|                  |                    |              |                                            |                                                |
| No. of records I | iou mode           |              | Total no. of records:                      | 770622                                         |
| NO. OF RECORDS   | ounu.              |              | I otal no. or records:                     | Cancel                                         |
|                  |                    |              | UK                                         | Cancer                                         |

|   | - · · ·                          | The federation of a player - choose one from the list. After choosing a 3-letters CODE                                                                                                    |  |  |  |  |  |  |
|---|----------------------------------|----------------------------------------------------------------------------------------------------|--|--|--|--|--|--|
| 1 | Federation                       | you will see the whole name of a country.                                                                                                    |  |  |  |  |  |  |
| 2 | State                            | Manually put the state of a player, if necessary.                                                                                                    |  |  |  |  |  |  |
| 3 | Personal data –<br>Player's name | Type players name. Use the last name then surname. If you have activated Rating List<br>after typing last name you will see the list of players with this name.<br>Players name: Carlsen<br>Look at the list, find the player you are looking for and click on that player using left<br>mouse button. Then use Insert from list button to fulfill the data automatically: |  |  |  |  |  |  |

|   |            | Rating lists                                                                                                    |
|---|------------|----------------------------------------------------------------------------------------------------|
|   |            | Find Search in all lists                                                                                                    |
|   |            | FIDE rating st (2017-08-23)       List     CR Polish Chess red: rating list (2017-08-23)       Czech rating sist ()       FIDE       Other rating list ()       FIDE       Search in all lists |
|   |            | New player     <     >>       -10     +10       Remove     Find.                                                                                                    |
| 4 | Additional | Use <b>New player</b> button to add a new player.                                                                                                    |
|   |            | Use <b>Remove</b> button to delete the player you see at the window.                                                                                                    |
|   |            | Use the navigation button to find a player who is already on the list.                                                                                                    |

If you want to save the data just press the **OK** button. If you do not want to save the data press **Cancel** button.

### **3.3.2.** REVIEW AND CORRECTIONS

In any time you can see and correct the whole list of participants using from Menu: Tournament  $\rightarrow$  Review,

# verification and correction of list of players:

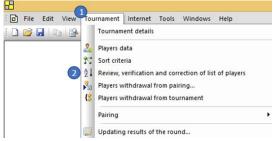

#### In a new window you will see the participants in the table:

| 1             |                     |         | Revie   | w and corr    | ection | ;          |         | - 0          | ×    |
|---------------|---------------------|---------|---------|---------------|--------|------------|---------|--------------|------|
|               | ~                   | Find    | next    |               |        | Select All | Сор     | y to clipboa | ırd  |
| 0.N. No Title | Surname Name        | R. FIDE | R. Loc- | Date of birth | Club   |            | Remarks | Sex          | Fed. |
| 1 1           | Player, A           | 0       | 1000    |               |        |            |         | М            | POL  |
| 2 2           | Player, B           | 0       | 1000    |               |        |            |         | M            | POL  |
| 3 3           | Player, C           | 0       | 1000    |               |        |            |         | M            | POL  |
| 4 4           | Player, D           | 0       | 1000    |               |        |            |         | M            | POL  |
| 5 5           | Player, E           | 0       | 1000    |               |        |            |         | M            | POL  |
| 6 6           | Player, F           | 0       | 1000    |               |        |            |         | м            | POL  |
| 7 0 GM        | Carlsen, Magnus     | 2822    |         |               |        |            |         | м            | NOR  |
| 8 0 GM        | Wojtaszek, Radosław | 2745    | 2600    | 1987          |        |            |         | м            | POL  |
|               |                     |         |         |               |        |            |         |              |      |
| •             |                     |         |         |               |        |            |         |              | •    |
|               |                     |         |         |               |        |            |         | Close        |      |

If you see the purple color it might be a mistake in the players data. To correct the data click on it and put new value.

If you want to sort the data you can click with the left mouse button on the column header – the column will be sorted.

## 3.3.3. SORT CRITERIA

Before starting the tournament it is needed to sort the players list. Use **Tournament**  $\rightarrow$  **Sort criteria** to see the window:

#### ChessArbiterPro 2016 – user guide

|                | Sort criteria                        | ^      |
|----------------|--------------------------------------|--------|
| Sort criteria: | Swiss system - random                | ~      |
| Sort according | to:                                  |        |
| 1              | FIDE rating                          | ~      |
| 2              | Local rating                         | ~      |
| 3              | Title                                | ~      |
| 4              | Name                                 | ~      |
| 5              |                                      | ~      |
| Assign numb    | ers without sorting (existing order) |        |
|                | Ok                                   | Cancel |

In this window you can choose one of the pre-defined sort criteria:

- Swiss system random (FIDE rating, Local rating, Title, Random)
- Swiss system alphabetically (FIDE rating, Local rating, Title, Name)
- Round robin (Random).

You can also define your own criteria – use one of the criteria from the list below:

| Rand.                | ~ |
|----------------------|---|
| FIDE rating          | 1 |
| Local rating         |   |
| Title                |   |
| Name                 |   |
| Rand.                |   |
| Players' number      |   |
| Club                 |   |
| Ranking ChessArbiter |   |

The players start list will be sorted using all of the chosen criteria started with number 1 and finishing max with number 5.

#### 3.3.4. WITHDRAWAL

In any time during a tournament you can withdraw a player from one or more rounds or from the whole tournament. To do so use the Menu: Tournament → Players withdrawal from pairing (or Players withdrawal from tournament). You will see the following window:

| Players withdrawal from pa             | airing × |
|----------------------------------------|----------|
| Round:                                 |          |
| List of players withdrawn from pairing |          |
| No Sumame Name                         | Add      |
|                                        | Close    |

Choose the round and click **Add** to find a player you want to withdraw. When you click Add you will see the window with list of players. Choose one player and confirm the choice with **OK** button. The player will be visible on the list for withdrawn. If you have chosen unappropriated player click on the name and choose **Remove** button. The player will be paired in the round.

NOTE: you can also withdraw a player in the pairing window.

# 3.4. PAIRING 3.4.1. Swiss

# To prepare pairing go to: Tournament $\rightarrow$ Pairing $\rightarrow$ Pair round 1 (swiss system).

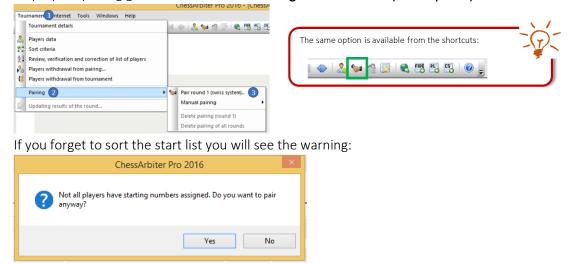

The best idea is to choose **No** and sort the list. Even though, if you want to pair the players, choose **Yes**.

The main window to pair the round looks following:

| Pairing - round 1                                                                                               | Pairing - round 1                                                                                                    | Pairing - round 1                                                                                                    |
|----------------------------------------------------------------------------------------------------|----------------------------------------------------------------------------------------------------|----------------------------------------------------------------------------------------------------|
| airing - Swiss system: Pairing engine Additional pairing options                                                | Pairing - Swiss system: Pairing engine Additional pairing options                                                                            | Pairing - Swiss system: Pairing engine Additional pairing options                                                                                                    |
| Colour for team no. 1<br>White Black Random<br>Players withdrawn from pairing:<br>No Surname Name Add<br>Remove | Pairing engine<br>JavaFo (FIDE approved)  Options Java RE path C:\Program Files (x85)\Java\re1.8.0_111 Max number of permutations: Default V | Additional pairing options         If Take colours into consideration         Ignore absolute pairing creteria in the last round         Pair ruppleved games (fortel) again         Don 1 pair playeen from the same club         Don 1 pair playeen from the same federation         Accelerated pairings in 1st round         O Dasabled         Group players with rating difference smaller than         O Create a group up to player number.         O Create a group up to player number.         O Create a group up to player number.         O Sort players in score bracket according to (main sort criterion)         Main criterion.         Starting numbers         2nd sort criterion.         V         Restore default |
| OK Cancel Help                                                                                                  | OK Cancel Help                                                                                                    | OK Cancel Help                                                                                                    |

| Pairing – Swiss<br>systemBefore the first round an option with choosing color four is active. You can<br>choose a color or use Random button to assign a color randomly. |                                                                                                    | Before the first round an option with choosing color four is active. You can even choose a color or use <b>Random</b> button to assign a color randomly. |
|----------------------------------------------------------------------------------------------------|----------------------------------------------------------------------------------------------------|----------------------------------------------------------------------------------------------------|
|                                                                                                    |                                                                                                    | The bottom part is similar to 3.3.4 – withdrawal player.                                                                                                 |
| 2                                                                                                    | Pairing engine                                                                                      | <ul> <li>In this tab you can choose an engine. There are two possibilities:</li> <li>1) JavaFo (default)</li> <li>2) ChessArbiterPro</li> </ul>          |
| 2                                                                                                    | Additional paring This tab is active if you use for pairings ChessArbiterPro engine (it means you d |                                                                                                    |
| 3                                                                                                    | options                                                                                             | use JavaFo engine). In this section you can change engine parameters choosing                                                                            |

### 3.4.2. ROUND-ROBIN

To prepare pairing go to: Tournament  $\rightarrow$  Pairing  $\rightarrow$  Create pairing table (round robin)..

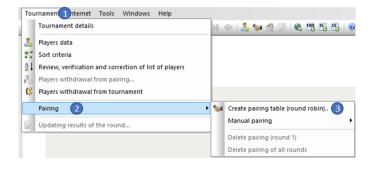

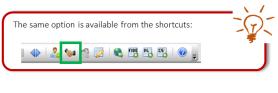

The only thing you have to do is to give the number of cycles and confirm it with **OK** button.

| Multiple round   | robin × |
|------------------|---------|
| Number of cycles | ОК      |
| 1                | Cancel  |
|                  |         |

The pairing table has been already prepared.

#### 3.4.3. PRINTING

You can easy print the pairing from the paring view. Go to View  $\rightarrow$  Pairing  $\rightarrow$  Pairing review

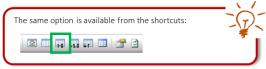

or go to View  $\rightarrow$  Pairing  $\rightarrow$  Pairing review – all rounds to see the whole pairing table.

The exemplary pairing view looks like this:

| _     | Pairing - round 1<br>Start: 2017-09-02 at 10:00 |       |                     |        |           |       |       |       |  |  |
|-------|-------------------------------------------------|-------|---------------------|--------|-----------|-------|-------|-------|--|--|
| Board | Total                                           | S.No. | White               | Result | Black     | S.No. | Total | Board |  |  |
| 1     | [0,0]                                           | 3     | Player, D           | -      | Player, F | 8     | [0,0] | 1     |  |  |
| 2     | [0,0]                                           | 4     | Carlsen, Magnus     | -      | Player, E | 7     | [0,0] | 2     |  |  |
| 3     | [0,0]                                           | 5     | Wojtaszek, Radosław | -      | Player, A | 6     | [0,0] | 3     |  |  |
|       |                                                 |       |                     |        |           |       |       |       |  |  |

Bye: 2 [0,0] Player, C 0,0

To print it press Ctrl+P or using from Menu File → Print or choose the shortcut

You can change the appearance of the pairing view using the Menu View  $\rightarrow$  View Settings or choosing the

shortcut 🎬

|                                   | V              | iews se    | ettings         |        |      |
|-----------------------------------|----------------|------------|-----------------|--------|------|
| rent view settings                | Additional se  | ettings    |                 |        |      |
| Title:                            |                |            |                 |        |      |
|                                   |                |            |                 |        |      |
| Pairing - round {                 | 2              |            |                 |        |      |
| C-1                               | 11.7           |            |                 |        |      |
| Column settings (a                | .aa / remove c | :oiumn):   |                 |        |      |
| Header                            | Size           |            | Info            | ^      |      |
| <ul> <li>Board</li> </ul>         | variable       | right      | No. of boards   |        | Up   |
| ✓ Total                           | variable       | right      | Score of white  |        | Up   |
| <ul> <li>S.No.</li> </ul>         | variable       | -          | No. of white    |        | Down |
| FIDE                              | variable       | -          |                 |        | Domi |
|                                   | variable       | -          |                 |        |      |
| Licence                           | variable       |            | <b>a</b>        |        |      |
|                                   | variable       | center     | Club of white   | $\sim$ |      |
| <                                 |                |            |                 | >      |      |
| <ul> <li>Automatically</li> </ul> | adiust columns | e width    |                 |        |      |
| _ ,                               |                | , main     |                 |        |      |
| Column header:                    |                |            |                 |        |      |
| Width (px):                       | 0              |            | Alian:          |        | ~    |
| • /                               |                |            | / vigit         |        |      |
| Font:                             |                |            | Printing:       |        |      |
| Font size:                        | 11             |            | Print view in a | olour  |      |
| Forit Size                        | ·              | •          |                 | Joiodi |      |
|                                   |                |            |                 |        |      |
|                                   | Res            | store defa | ult settings    |        |      |
|                                   |                |            |                 |        |      |
|                                   |                |            |                 |        |      |
|                                   | ОК             |            | ancel App       | h,     | Help |

In this window use can decide about font size and the columns which are displayed on the screen.

# 3.4.4. MANUAL PAIRING

In any moment you can modify the parings or pair the next round manually. To do so go to **Tournament**  $\rightarrow$  **Pairing**  $\rightarrow$  **Manual Pairing**  $\rightarrow$  and choose one of the options: New / Modification of existing. You will see a new window:

| hite: ""<br>Surname N                              | lame                       | Total C.                | B-1      | R-2 U    | Inplayed   |                  | Suma      | me Name                         | 1        | Total C   | B-1               | R-2            | Unplayed | d Status               |
|----------------------------------------------------|----------------------------|-------------------------|----------|----------|------------|------------------|-----------|---------------------------------|----------|-----------|-------------------|----------------|----------|------------------------|
| 8 Player, F                                        | lane                       | 0,0                     |          | 112 0    | mpiayoa    |                  | 8 Playe   |                                 |          | 0,0       |                   | 112            | onpidyot | BYE                    |
|                                                    |                            |                         |          |          |            |                  |           |                                 |          |           |                   |                |          |                        |
|                                                    |                            |                         |          |          |            |                  |           |                                 |          |           |                   |                |          |                        |
|                                                    |                            |                         |          |          |            |                  |           |                                 |          |           |                   |                |          |                        |
|                                                    |                            |                         |          |          |            |                  |           |                                 |          |           |                   |                |          |                        |
|                                                    |                            |                         |          |          |            |                  |           |                                 |          |           |                   |                |          |                        |
|                                                    |                            |                         |          |          |            |                  |           |                                 |          |           |                   |                |          |                        |
|                                                    |                            |                         |          |          |            | <b>F</b>         |           |                                 |          |           |                   |                |          |                        |
|                                                    |                            |                         |          |          |            |                  |           |                                 |          |           |                   |                |          |                        |
|                                                    | Pair rem                   | aining autom            | atically |          |            |                  |           | N                               | Vithdraw | / from pa | irina             | BYE            |          | lear status            |
| AutoColour                                         | Pair rem-                  | aining autom            | atically |          |            | ► •<br>3<br>Pair |           | N                               | √ithdraw | / from pa | iring             | BYE            | 0        | Clear status           |
| AutoColour                                         | Pair rem                   | aining autom            | atically |          |            |                  |           | N                               | Withdraw | / from pa | iring             | BYE            | 0        | Clear status           |
| utoColour                                          |                            |                         | atically | Total    | Besul      | 3<br>Pair        |           |                                 | Withdraw | / from pa |                   | BYE            |          |                        |
| AutoColour<br>ed players:<br>oNo                   | White                      |                         | atically | Total    | Resul      | 3<br>Pair        |           | Black                           | Withdraw | / from pa | Total             |                |          | Clear status<br>Unpair |
| autoColour<br>ed players:<br>D. No 1<br>1 1 6      | White<br>M Carlse          | en, Magnus              | atically | 0,       | 0 1        | 3<br>Pair        | 5         | Black<br>Player, C              |          |           | Total             | 0              |          |                        |
| AutoColour<br>ed players:<br>D. No<br>1 1 6<br>2 6 | White<br>M Carlse<br>Playe | e<br>en, Magnus<br>r, D | atically | 0,<br>0, | 0 1<br>0 · | 3<br>Pair        | 5<br>2 GM | Black<br>Player, C<br>Wojtaszek |          |           | Total<br>0,<br>0, | <mark>0</mark> |          |                        |
| AutoColour<br>ed players:<br>p. No 1<br>1 1 G      | White<br>M Carlse          | e<br>en, Magnus<br>r, D | atically | 0,       | 0 1<br>0 · | 3<br>Pair        | 5         | Black<br>Player, C              |          |           | Total             | <mark>0</mark> |          | <b>Unpair</b><br>Up    |
| AutoColour<br>ed players:<br>0. No<br>1 1 6<br>2 6 | White<br>M Carlse<br>Playe | e<br>en, Magnus<br>r, D | atically | 0,<br>0, | 0 1<br>0 · | 3<br>Pair        | 5<br>2 GM | Black<br>Player, C<br>Wojtaszek |          |           | Total<br>0,<br>0, | <mark>0</mark> |          | Unpair                 |
| AutoColour<br>ed players:<br>0. No<br>1 1 6<br>2 6 | White<br>M Carlse<br>Playe | e<br>en, Magnus<br>r, D | atically | 0,<br>0, | 0 1<br>0 · | 3<br>Pair        | 5<br>2 GM | Black<br>Player, C<br>Wojtaszek |          |           | Total<br>0,<br>0, | <mark>0</mark> |          | <b>Unpair</b><br>Up    |
| autoColour<br>ed players:<br>0. No<br>1 1 6<br>2 6 | White<br>M Carlse<br>Playe | e<br>en, Magnus<br>r, D | atically | 0,<br>0, | 0 1<br>0 · | 3<br>Pair        | 5<br>2 GM | Black<br>Player, C<br>Wojtaszek |          |           | Total<br>0,<br>0, | <mark>0</mark> |          | <b>Unpair</b><br>Up    |

Choose the pair you want to change (1) from the bottom window and click unpair (2). After doing so both player will be visible on the top window in the left and right part. To prepare a pairing click one player from left window – this player will have white and one player from left window – this player will have black. Both player will be highlighted. Then confirm your choice using Pair button (3).

In this window you can also change the numbers of tables using up or down buttons (4). Firstly click on the pair you want to change (1) and then use one of the (4) buttons.

You can also Swap colors using (5).

# 3.4.5. UPDATING RESULTS

Use from Menu Tournament -> Updating results of the round.. or use the shortcut

In the first window you have to choose which round you wish to update. The program will show you the actual round as a default.

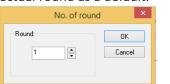

Confirm the choice with **OK** button.

|                         | Updating resu  | ults of the | rou  | ind: 1              | ×  |
|-------------------------|----------------|-------------|------|---------------------|----|
|                         | Previous round | Next        | roun | d                   |    |
| No White                |                | Result      |      | Black               | T. |
| 1 1 Carlsen, Ma         | gnus           | 1           | 5    | Player, C           |    |
| 2 8 Player, F           |                |             | 2    | Wojtaszek, Radosław |    |
| 3 3 Player, A           |                |             | - 7  | Player, E           |    |
|                         |                |             |      |                     |    |
| 1.0 = 0.                | 1 +/· ·/+      | •/•         | •    | 0.5 Other Clear     | •  |
| Buttons: "Z,X,C" = (1-0 | , =, 0·1)      | OK          |      | Cancel Apply        |    |

The main window for updating results allow you to put the results. Firstly click with left mouse button on the pair you want to update (1). Then you have few options:

- 1) You can use your keyboard choosing:
  - a. Z for 1-0
  - b. X for a draw
  - c. C for 0-1
- 2) You can choose one of the predefined results clicking on the button (2)

3) You can put a non-standard result in section (3) confirming the result with **Other** button

After putting one result the program jumps automatically to the next pair. When you finish your work click **OK** to save the results and close the window.

# 3.4.6. PAIRING INFO FOR THE ARBITER

In any time you can control the pairing using pairing info for the Arbiter. Go to View  $\rightarrow$  Pairing  $\rightarrow$  Pairing info to see the view:

|   | 2017-09-02/2017-09-09<br>Rate of play<br>Arbiter:<br>Arbiter's pairings' info - round 2 |                                  |            |                    |                    |  |  |  |  |  |  |
|---|-----------------------------------------------------------------------------------------|----------------------------------|------------|--------------------|--------------------|--|--|--|--|--|--|
| s | .No.                                                                                    | Name                             | Total      | 2<br>Color exp. R- | 3 4<br>1 R-2 R1 R2 |  |  |  |  |  |  |
|   |                                                                                         | Carlsen, Magnus                  | 1,0        | b                  | 5w 7b              |  |  |  |  |  |  |
|   | 7                                                                                       | Player, E                        | 1,0        | w                  | 3b 1w              |  |  |  |  |  |  |
|   |                                                                                         | Wojtaszek, Radosław<br>Player, F | 0,5<br>0,5 | w<br>b             | 8b 3w<br>2w 5b     |  |  |  |  |  |  |
|   | 3                                                                                       | Player, A                        | 0,0        | b                  | 7w 2b              |  |  |  |  |  |  |
|   | 5                                                                                       | Player, C                        | 0,0        | w                  | 1b 8w              |  |  |  |  |  |  |
|   | 6                                                                                       | Player, D                        | 0,0        |                    |                    |  |  |  |  |  |  |

You can choose the round you are looking for by pressing the arrows (1). In this view you see the expected color for a player (2), the floater (3) – if a player jumps up or down you will see arrows and the opponents with colors (4).

# 3.5. TABLES

The program has many different tables pre-defined. Go to **View** menu to see all of them. Below are described the most common.

3.5.1. STANDING OVERALL

To see the standing go to View  $\rightarrow$  Standing  $\rightarrow$  Overall or choose the shortcut  $\bigcirc$ 1 | 🚰 🖻 | M 🔄 🕨 刘 🚸 | 🚣 🚧 🧟 🔀 🛤 🖽 🕄 | 🎯 🖕 2017-09-02/2017-09-09 Rate of play Arbiter: Standings - round 1 S.No. Title Name Fed. FIDE Local Total MBch. Bch. Prog. GM Carlsen, Magnus NOR 2822 1000 1.0 0,00 0,00 1.0 1 POL 7 Player, E 0 1000 1,0 0,00 0,00 1,0 GM Wojtaszek, Radosław POL 2745 2600 0,5 0,00 0,50 0,5 2 0 POL 0.5 3 8 Player, F 0 1000 0.5 0.00 0.50 0 5 3 Player, A POL 0 1000 0,0 0,00 1,00 0 0,0

You can choose the round you are interested in using arrows (1). You can also change the font or the columns that are displayed using view options (2).

NOTE: Tie-break criteria are defined in tournament details (see chapter 3.1.2)

# 3.5.2. TOURNAMENT TABLE

Go to View  $\rightarrow$  Tables  $\rightarrow$  Tournament to see tournament table. The table shows you all of the players sorted as on the starting list with all of pairings:

#### Tournament table

| S.No. | Title | Name                | Fed. | FIDE | Local | R 1         | R 2  | Total | Place |
|-------|-------|---------------------|------|------|-------|-------------|------|-------|-------|
| 1     | GM    | Carlsen, Magnus     | NOR  | 2822 | 1000  | 5w 1        | 7b   | 1,0   | 1     |
| 2     | GM    | Wojtaszek, Radosław | POL  | 2745 | 2600  | 8b ½        | 3w   | 0,5   | 4     |
| 3     |       | Player, A           | POL  | 0    | 1000  | 7w 0        | 2b   | 0,0   | 6     |
| 4     |       | Player, B           | POL  | 0    | 1000  |             |      | 0,0   | 6     |
| 5     |       | Player, C           | POL  | 0    | 1000  | 1b 0        | 8w   | 0,0   | 6     |
| 6     |       | Player, D           | POL  | 0    | 1000  |             | +1,0 | 1,0   | 3     |
| 7     |       | Player, E           | POL  | 0    | 1000  | 3b <b>1</b> | 1w   | 1,0   | 1     |
| 8     |       | Player, F           | POL  | 0    | 1000  | 2w 1/2      | 5b   | 0,5   | 4     |

# 3.5.3. FIDE REPORTS

The program allows you to see many FIDE Reports. To see them go to View  $\rightarrow$  Fide Reports and choose one of the following:

|     | FIDE reports        | • | List of rating changes |
|-----|---------------------|---|------------------------|
|     | Team reports        | • | List of registration   |
|     | Miscellaneous       | • | Rating performance     |
|     | Tournament report   |   | Swiss pairing cards    |
|     | Tournament bulletin |   | FIDE title norms       |
| r 🛹 | View settings       |   | IRL Report             |

- List of rating changes this table shows registered players with ELO Rating, their Rar and Rating change. Note the real change must be multiplied by K-indicator for a player.
- List of registration this table shows players who do not have ELO Rating, their Rar and Ru
- Rating performance this table shows the rating performance for all of the players
- Swiss paring cards this option allows you to see the pairing card of a player. To find the right player use the menu:

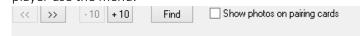

or choose Find button to find a player using Name

- FIDE title norms if it is a tournament in which players can achieve FIDE title norms in this view the program calculates the norms and shows the players who achieve the norm
- IRL Report use this to show IRL Report

### 3.6. ADDITIONAL

### 3.6.1. CREATE FIDE REPORT FILE

The program allows you to automatically create a FIDE Report File. Use File  $\rightarrow$  Create FIDE Tournament Report (TRF16 file) and fulfill tournament data to the report:

| Create FIDE R                                   | eport file     |            |
|-------------------------------------------------|----------------|------------|
| Tournament                                      |                |            |
| City:                                           |                | Federation |
|                                                 |                | POL 🗸      |
| Tournament                                      | Chief Arbiter: |            |
| Indywidual: Swiss-System (Standard)             | I              |            |
| Deputy Chief Arbiter(s):                        |                |            |
| Time control (moves / time, increment per move) |                |            |
|                                                 | ~              |            |
|                                                 |                |            |
|                                                 | OK             | Cancel     |

#### Then confirm with **OK** button.

In next window give the path to the disk where you want to save the file:

| 8                                                                                                    |        |       |                 | Save A     | S          |                  |   |           |           |       | ×    |
|----------------------------------------------------------------------------------------------------|--------|-------|-----------------|------------|------------|------------------|---|-----------|-----------|-------|------|
| € ∋ - ↑ 🎚                                                                                                   | → T    | his P | C → Documents → | New folder |            | v d              | 5 | Search Ne | ew folder |       | Q,   |
| Organize 🔻 Ne                                                                                               | w fold | er    |                 |            |            |                  |   |           |           | -     | 0    |
| 🔜 Desktop<br>〕 Downloads<br>📃 Recent places                                                                 | ^      |       | Name            | No         | items matc | Date i<br>h youi |   |           | Туре      |       | Size |
| <ul> <li>OneDrive</li> <li>Dokumenty</li> <li>Załączniki e-n</li> <li>Homegroup</li> <li>This PC</li> </ul> | nail   |       |                 |            |            |                  |   |           |           |       |      |
| -                                                                                                    | ~      | <     |                 |            |            |                  |   |           |           |       | >    |
| File name:                                                                                                  | Fide   | Repo  | rt              |            |            |                  |   |           |           |       | ×    |
| Save as type:                                                                                               | Pliki  | xt (* | .txt)           |            |            |                  |   |           |           |       | ~    |
| ) Hide Folders                                                                                              |        |       |                 |            |            |                  |   | Sav       | e         | Cance | eli  |

You can also change the File name an confirm the choice with Save button.

### 3.6.2. IMPORT DATA FROM FIDE REPORT FILE

The program allows you to import tournament data from FIDE Report File (.txt). Use File  $\rightarrow$  Import  $\rightarrow$  Import data from TXT

NOTE: this option is only available if you create a new empty tournament. It is not allowed to import data to an existing tournament when the pairing was done.

In the following window find the file you want to import:

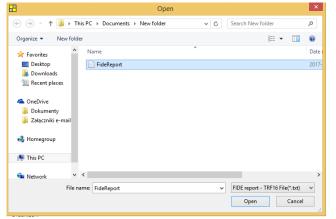

and confirm with **Open** button. If the file is correct you will see:

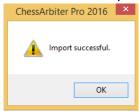

Now you can work with your tournament in ChessArbiter Pro 2016.